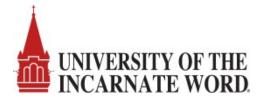

# **T2** Cardinal Cars – Guest Permit Request

Guests of the University of the Incarnate Word must register their vehicles to park on campus. Please use the T2 Cardinal Cars link to create an account in the T2 system and register your vehicle.

#### Step 1: Enter the T2 Cardinal Cars URL on your internet browser. https://uiw.t2hosted.com

### Step 2: Click on Guest Login

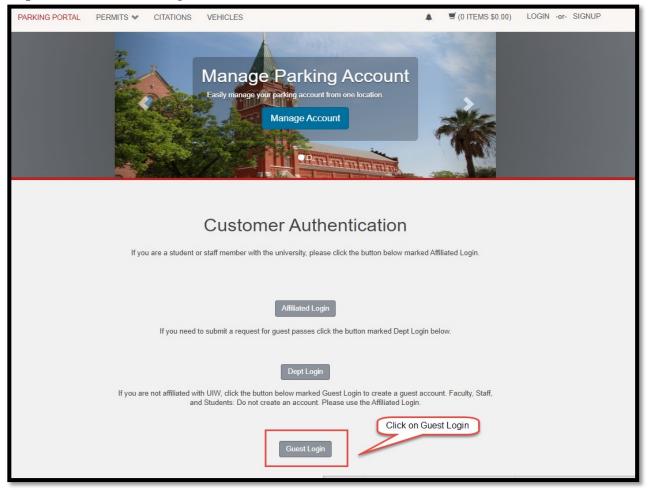

1

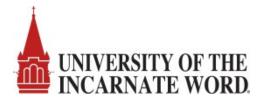

Step 3: If you do not have a guest login, click on create one. Otherwise, enter your email and password to request a guest permit.

| PARKING PORTAL | PERMITS 💙 | CITATIONS       | VEHICLES                                                                                                    | ٠      | ITEMS \$0.00)             | LOGIN -or- SIGNUP |
|----------------|-----------|-----------------|----------------------------------------------------------------------------------------------------|--------|---------------------------|-------------------|
|                |           |                 | Manage Parking Account<br>Easily manage your parking account from one location.<br>Manage Account                       |        |                           |                   |
|                | Enter you | r ID and Passwo | Guest Login<br>ord. If you do not have an ID and password you may create one or you<br>information if you have lost it. | ou may | <u>retrieve your lost</u> |                   |
|                |           |                 | il Address                                                                                                    | *      |                           |                   |
|                |           | Pase            | sword                                                                                                    | •      |                           |                   |
|                |           | * indica        | Log In                                                                                                    |        |                           |                   |

Step 4: Enter required information and click 'Create Account'.

| PARKING PORTAL | PERMITS 🛩 | CITATIONS | VEHICLES                                                                                         |      | 🛒 (0 ITEMS \$0.00) | LOGIN -or- SIGNUP | Phone 2          |
|----------------|-----------|-----------|--------------------------------------------------------------------------------------------------|------|--------------------|-------------------|------------------|
|                |           |           | Manage Parking Account<br>Each manage for participan account from one location<br>Manage Account | t    |                    |                   | Phone 3          |
|                |           |           | Guest User Registration                                                                          |      |                    |                   | Password         |
|                |           | Ema       |                                                                                                  | <br> |                    |                   | Password (co     |
| f              |           |           | lle Name<br>Name<br>ne 1                                                                         |      |                    |                   | indicates a requ |

| Phone Z                    |                |    |
|----------------------------|----------------|----|
|                            |                | ]  |
| Phone 3                    |                |    |
|                            |                | ]  |
| Password                   |                |    |
| •••••                      |                | ]* |
| Password (confirm)         |                | _  |
|                            |                | *  |
| indicates a required field | Create Account |    |

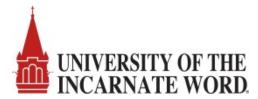

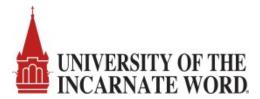

Step 5: Click on the Proceed to log in to your new account link. You must validate your account via the email you provided before proceeding.

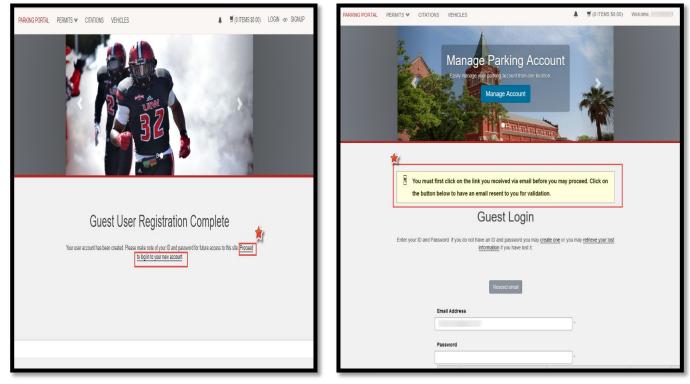

Step 6: Key in your Email address and password and click Log In.

| PARKING PORTAL | PERMITS 🛩 | CITATIONS        | VEHICLES                                                                                                    |              | ITEMS \$0.00)      | LOGIN -or- SIGNUP |
|----------------|-----------|------------------|----------------------------------------------------------------------------------------------------|--------------|--------------------|-------------------|
|                |           |                  | BZ.                                                                                                    | and in       |                    |                   |
|                | Enter you | rr ID and Passwo | Guest Login<br>ord. If you do not have an ID and password you may <u>create one</u><br>information if you have lost it. | a or you may | retrieve your lost |                   |
|                |           | Pase             | il Address<br>sword<br>tes a required field<br>Log In                                                                   |              |                    |                   |

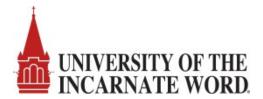

# Step 7 Click on Get Permits and then click on Next

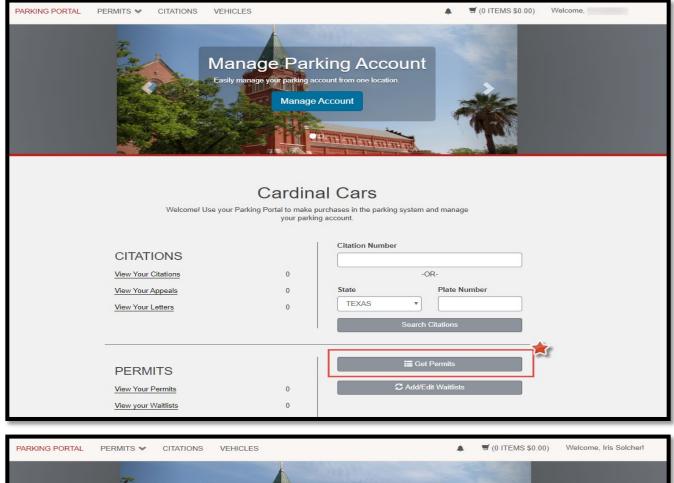

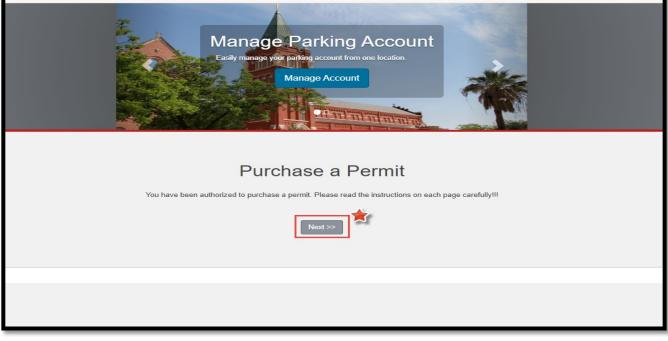

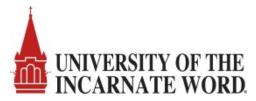

### Step 8: Click on the check boxes to agree to parking rules and regulations then click Next.

| PARKING PORTAL                                                                                                    | PERMITS 💙 | CITATIONS   | VEHICLES     |                     |                  | ♣ ヺ (0 ITEMS \$0.00) | Welcome, ! |  |  |
|----------------------------------------------------------------------------------------------------|-----------|-------------|--------------|---------------------|------------------|----------------------|------------|--|--|
|                                                                                                    |           |             |              | 52                  |                  |                      |            |  |  |
| Select Permit and Permit Agreement<br>Choose the permit you wish to purchase and after reading the permit agreement click Next<br>If you need to request approval to purchase special parking such as Handicap or Priority, <u>please click here</u> .<br>If you would like to place yourself on the waitlist for A Lot parking, please click here. |           |             |              |                     |                  |                      |            |  |  |
|                                                                                                    | Sele      | ct Quantity | Permit Fee   | Permit Description  | Permit Effective | Permit Expires       |            |  |  |
|                                                                                                    | ۲         | 1           | \$0.00 / day | UIW VISITOR PERMITS | -select-         | -select-             |            |  |  |
| * Pro-Rated prices shown with an asterisk. I agree to follow the rules and regulations as outlined on the Business Office website <u>https://my.uiw.edu/business-office/parking.html</u> I agree to abide by UIW parking rules and regulations I agree that my parking rights may be revoked at any time  Next >>                                   |           |             |              |                     |                  |                      |            |  |  |

#### Step 9: Select the date for your permit and click Next.

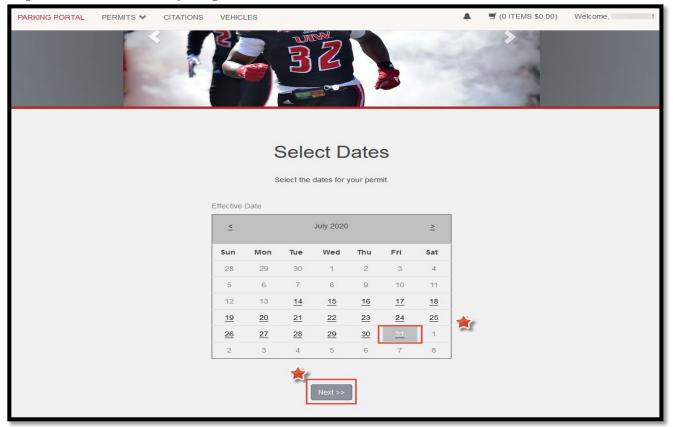

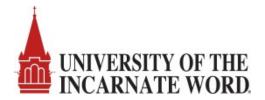

# Step 10: Select your vehicles for permit OR Add your vehicle information by clicking Add Vehicle.

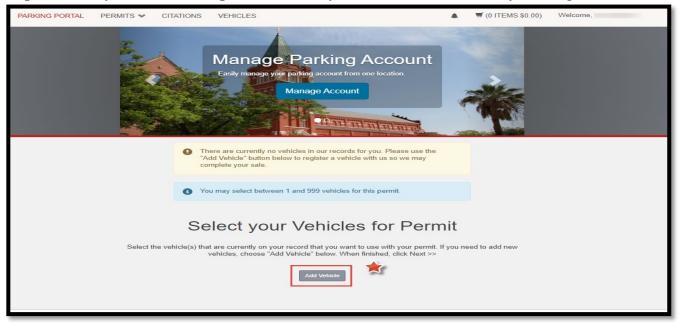

Step 11: Add the vehicle information for the vehicle that will be parking on campus.

| PARKING PORTAL | PERMITS 💙 | CITATIONS | VEHICLES                                                               | ب         | 🛒 (0 ITEMS \$0.00)     | Welcome, !                 |
|----------------|-----------|-----------|------------------------------------------------------------------------|-----------|------------------------|----------------------------|
|                |           |           |                                                                        |           |                        |                            |
|                |           |           | Register Additional Vehicle                                            | •         |                        |                            |
|                |           |           | 0                                                                      |           |                        |                            |
|                |           |           | Please enter the details for your new vehicle and then click Next.     |           |                        |                            |
|                |           |           |                                                                        |           |                        |                            |
|                |           |           |                                                                        |           |                        |                            |
|                |           | Pla       | te Number                                                              | _         |                        |                            |
|                |           | UI        | WPLATE1                                                                | *         |                        |                            |
|                |           | Pla       | te Number (confirm)                                                    | _         |                        |                            |
|                |           |           | WPLATE1                                                                | *         |                        |                            |
|                |           | Re        | lationship to Vehicle                                                  |           |                        |                            |
|                |           | 0         | wner                                                                   | *         |                        |                            |
|                |           | Sta       | te/Province                                                            |           |                        |                            |
|                |           | Т         | EXAS                                                                   | *         |                        |                            |
|                |           | Ye        | ar                                                                     |           |                        |                            |
|                |           | 20        | 20                                                                     |           |                        |                            |
|                |           |           |                                                                        |           |                        |                            |
|                |           |           | ke                                                                     | _         |                        |                            |
|                |           | С         | adillac                                                                | ~         |                        |                            |
|                |           | Mo        | del                                                                    | _         |                        |                            |
|                |           | s         | eville                                                                 | ~         |                        |                            |
|                |           | Co        | lor                                                                    | _         |                        |                            |
|                |           | В         | urgundy                                                                | ~         |                        |                            |
|                |           | Sty       | le                                                                     |           |                        |                            |
|                |           | F         | our Door                                                               | ~ *       |                        |                            |
|                |           |           | Next >>                                                                |           |                        |                            |
|                |           | TEST      | lode DB: orastaging-UINCAS, 112hostert.com/UINCASA1 WS: https://stagir | ng-1778 t | flex com/UINCASA1ws Se | over: ELX-S-ELXP105 2 sess |

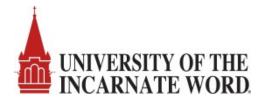

## Step 12: Verify the vehicle information and click Next.

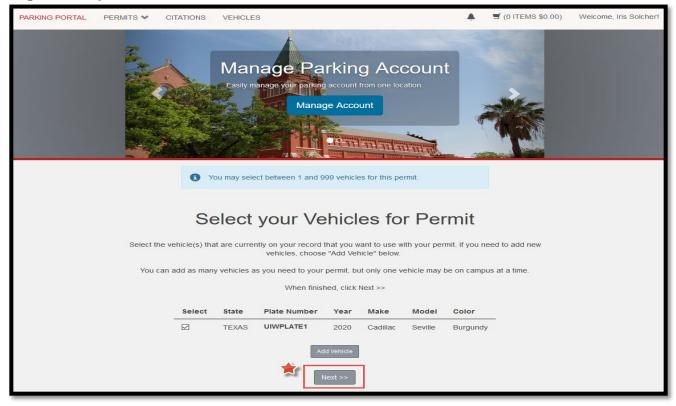

#### Step 13: Verify your email address for permit receipt and click Next to checkout

| PARKING PORTAL | PERMITS 💙 | CITATIONS        | VEHICLES                        |                                                                                    |                     | A 🥑 (1 ITEMS \$0.00) | ) Welcome, ! |
|----------------|-----------|------------------|---------------------------------|------------------------------------------------------------------------------------|---------------------|----------------------|--------------|
|                |           |                  |                                 | SZ .                                                                               | N. A.               | >                    |              |
|                | Sel       | lect your method | d of payment. (If onl           | View Cart<br>Review your order.<br>y one payment method is available, your payment | information is sele | ected automatically) |              |
|                |           |                  | Click                           | lext to proceed with your transaction.                                             |                     |                      |              |
|                |           | Qty Type         | Description                     |                                                                                    | Amount              | Actions              |              |
|                | _         | 1 Permit         | UIW VISITOR                     | PERMITS (07/31/2020 - 07/31/2020)                                                  | \$0.00              | Remove               |              |
|                |           |                  |                                 | Due No                                                                             | w: \$0.00           |                      |              |
|                |           |                  | Cancel F                        | Purchase Add Citations Add Permits                                                 |                     |                      |              |
|                |           | *                |                                 | Checkout                                                                           |                     |                      |              |
|                |           |                  | il Address<br>nailaccount@gmail | com                                                                                |                     |                      |              |
|                |           |                  |                                 | Next                                                                               |                     |                      |              |

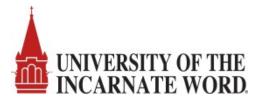

# Step 14: Click to acknowledge you have verified the permit information and click Next.

| PARKING PORTAL | PERMITS ¥ | CITATIONS | VEHICLES                                                                                          |         | 🛒 (1 l | TEMS \$0.00) | Welcome, | 1 |
|----------------|-----------|-----------|---------------------------------------------------------------------------------------------------|---------|--------|--------------|----------|---|
|                |           |           | Manage Parking Account<br>Easily manage your parking account from one location.<br>Manage Account |         |        |              |          |   |
|                |           | Pleas     | Payment Information                                                                               | ayment. |        |              |          |   |
|                |           | Qty Type  | Description Amoun                                                                                 | nt 🖌    | ctions |              |          |   |
|                | -         | 1 Permit  | UIW VISITOR PERMITS (07/31/2020 - 07/31/2020) \$0.0                                               | 00      | Remove |              |          |   |
|                |           |           | Due Now: \$0.0                                                                                    | 0       |        |              |          |   |
|                |           | *         | There is no charge for your purchase.  I have read and understand the above statements.  Next     |         |        |              |          |   |

# Step 15: View your payment receipt and click on Logout. Your vehicle is now registered to park at UIW.

| PARKING PORTAL | PERMITS ¥ | CITATIONS   | VEHICLES                                                                                            | ٠       | ITEMS \$0.00) | Welcome, '! |
|----------------|-----------|-------------|----------------------------------------------------------------------------------------------------|---------|---------------|-------------|
|                |           |             | IVIANAGE PARKING ACCOUNT<br>Easily manage your parking account from one location.<br>Manage Account |         |               |             |
|                |           |             | Payment Receipt                                                                                     | 5.      |               |             |
|                | Purch     | nased Iter  | ns                                                                                                  |         |               |             |
|                | Q         | ty Type     | Description                                                                                         |         | Amount        |             |
|                | 1         | Permit      | UIW VISITOR PERMITS [VISITOR00000010] (07/31/2020 - 07/31/<br>view details                          | 2020)   | \$0.00        |             |
|                |           |             |                                                                                                    | Total P | aid: \$0.00   |             |
|                | Trans     | action Su   | Immary                                                                                              |         |               |             |
|                | CC Rec    | eipt Number | NO CHARGE                                                                                           |         |               |             |
|                | Payn      | nent Method | No Charge                                                                                           |         |               |             |
|                | P         | ayment Date | 07/14/2020 01:27:27 PM                                                                              |         |               |             |
|                |           |             | Logout                                                                                              |         |               |             |

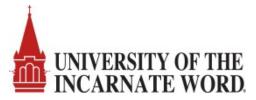

# Frequently Asked Questions Regarding Guest Permits

- Can guests register rental cars to their accounts?
  - Yes, guests must register the vehicle that will be parked on campus whether it is owned or rented.
- Can I use a paper hang tag to alert the parking office not to issue a citation?
  - No, the T2 Cardinal Cars system is no longer paper based. All vehicles parked on campus must be registered and have an appropriate virtual permit assigned to their vehicle in the T2 Cardinal Cars system. The permit assigned to the vehicle will denote where the vehicle is authorized to park. Vehicles with a registered Guest permits can park in any available parking spot on Broadway campus.
- Can a guest use the guest permit request process more than once?
  - The guest permit request process will allow up to 5 permits per academic year. If a guest exceeds the maximum allowed, the system will prompt them with instructions to contact the parking office.